**Director** SAMSUNG

**3.1**

# 빠른 시작 안내서

#### 상표

Alert on LAN™, IBM, IntelliStation, Netfinity, Netfinity Director, Director, ServeRAID, xSeries, Tivoli, OS/2, ThinkPad 및 Wake on LAN은 미국 및 기타 국가에 있는 IBM Corporation의 상표입니다.

Microsoft, Windows, Windows NT, Win32 및 Windows 로고는 미국 및 기타 국가에 있는 Microsoft Corporation의 상표입니다.

UNIX는 미국 및 기타 국가에 있는 Open Group의 등록상표입니다.

Java 및 모든 Java 관련 상표 또는 로고는 Sun Microsystems, Inc의 상표입니다.

Intel, Pentium 및 LANDesk는 미국 및 기타 국가에서 Intel Corporation의 상표입니다.

이 문서에서 언급한 기타 회사, 제품 및 서비스 이름은 해당 소유권자의 상표 또는 서비스표일 수 있습니다.

#### **© Copyright SAMSUNG Electronics co., LTD. 2003.**

## 목차

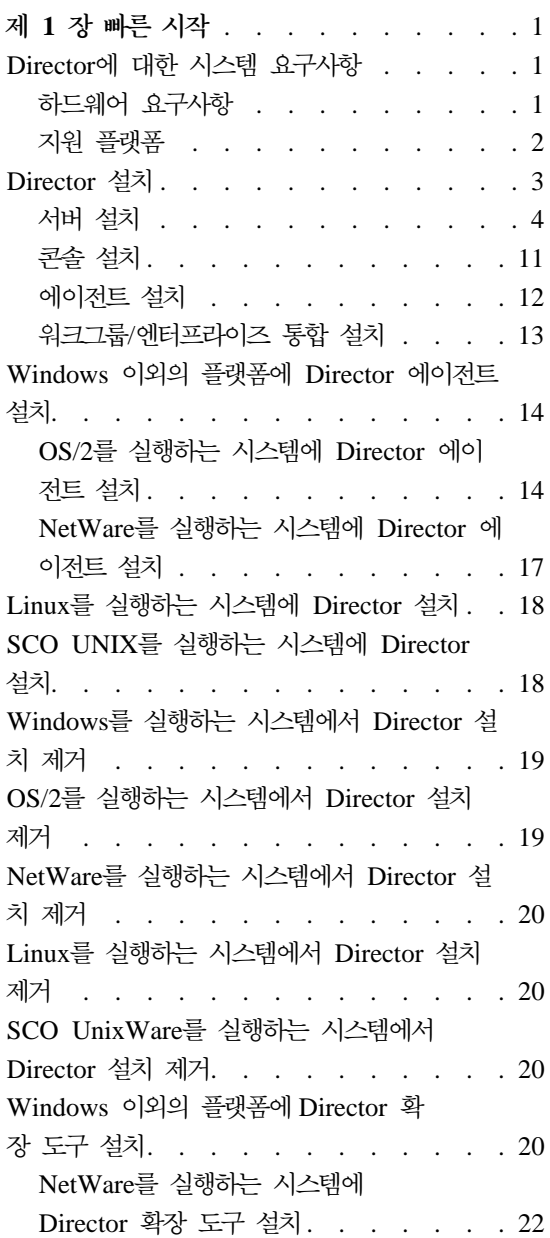

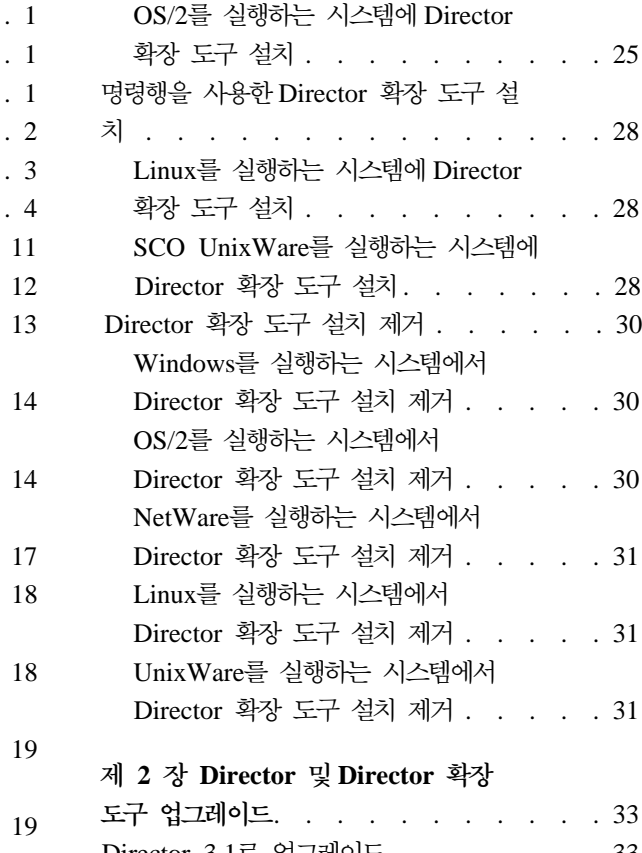

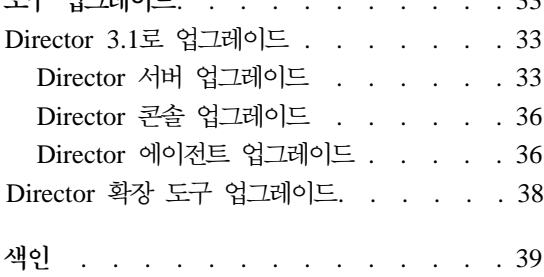

## <span id="page-4-0"></span>제 1 장 빠른 시작

Director용 빠른 시작 안내서는 Director 3.1(서버, 콘솔 및 에이전트)과 Director 확장 도구의 설치 과정을 안내합니다. Director 확장 도구에는 Director 플랫폼을 확장하는 일련의 시스템 관리 도구가 들어 있습니다.

## $\blacksquare$ Director에 대한 시스템 요구사항

Director 3.1에서는 관리자 권한이 필요하며 다음의 하드웨어 구성요소와 플랫폼 이 필요합니다.

#### 하드웨어 요구사항

- Intel® Pentium® 계열 마이크로프로세서, 266 MHz 이상의 속도.
- 모든 Director 확장 도구가 있는 Director 콘솔: 128MB RAM, 160MB 디스크 공간.
- 모든 Director 확장 도구가 있는 Director 콘솔, 서버 및 에이전트: 128MB RAM, 300MB .
- 모든 Director 확장이 있는 Director 에이전트: 128MB RAM.
- 100MB 디스크 공간을 필요로 하는 기본 구성요소가 있는 Director 에이전트. 서버에 설치된 Director 및 Director 확장 도구에 대해 추가 공간이 필요 합니다.
	- 소프트웨어 부배: 100MB
	- 용량 관리자: 28MB
	- 관리 프로세서 보조 유틸리티: 12MB
	- $=$  ServeRAID: 55MB
	- 클러스터 관리자: 12MB
	- 랙 관리자: 8MB
	- 시스템 가용성: 8MB

<span id="page-5-0"></span>- 소프트웨어 복구: 9MB

• TCP/IP를 지원하는 네트워크 어댑터. 어댑터는 관리 시스템과의 통신에 필요한 트랜스포트에 따라 NetBIOS, IPX 또는 SNA도 지원해야 합니다.

**-:**

- 1. 사용 가능한 디스크 공간이 충분하지 않은 경우, 메시지 상자가 표시되며 설치 가 정지됩니다.
- 2. Director 설치에 대해 msvcrt.dll 버전 6.0 이상이 필요합니다. 이 요구사항은 기본적으로 Microsoft M소프트웨어를 설치하지 않았거나 Internet Explorer에 대한 갱신사항을 가지고 있지 않으면서 Windows NT 및 Windows 98을 실 행 중인 시스템에 영향을 줍니다. Microsoft는 패키지에 msvcrt.dll에 대해 필 요한 갱신사항을 제공합니다. 패키지 이름은 vcredist.exe이며 다음 url에 있습 니다.

http://support.microsoft.com/support/kb/articles/Q259/4/03.ASP 갱신사항을 적용한 후에는 시스템을 재시작해야 합니다.

#### 지원 플랫폼

다음의 표는 3개의 기본 Director 구성요소가 지원하는 운영 체제 플랫폼을 나타 냄니다.

주: 이 표는 Director 구성요소의 버전 3.1 레벨에만 적용됩니다. Director의 이전 버전에서 업그레이드하는 경우, 33 페이지의 제 2 장 『[Director](#page-36-0) 및 IBM [Director](#page-36-0) 확장 도구 업그레이드』에 따라 지원되는 구성요소 버전 조합을 판별 하십시오.

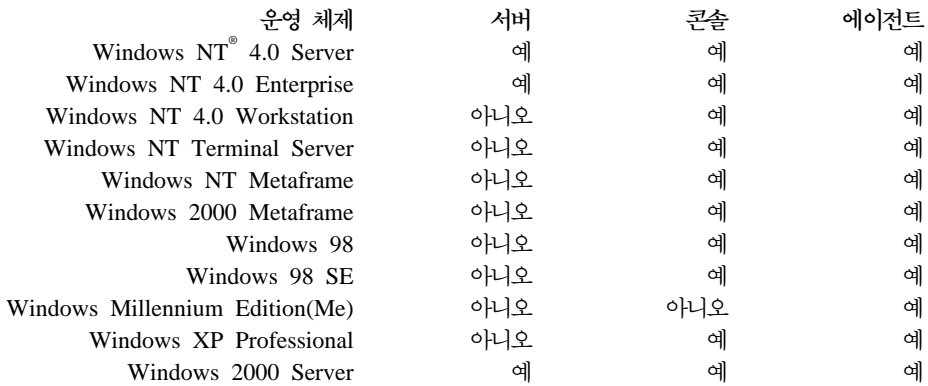

<span id="page-6-0"></span>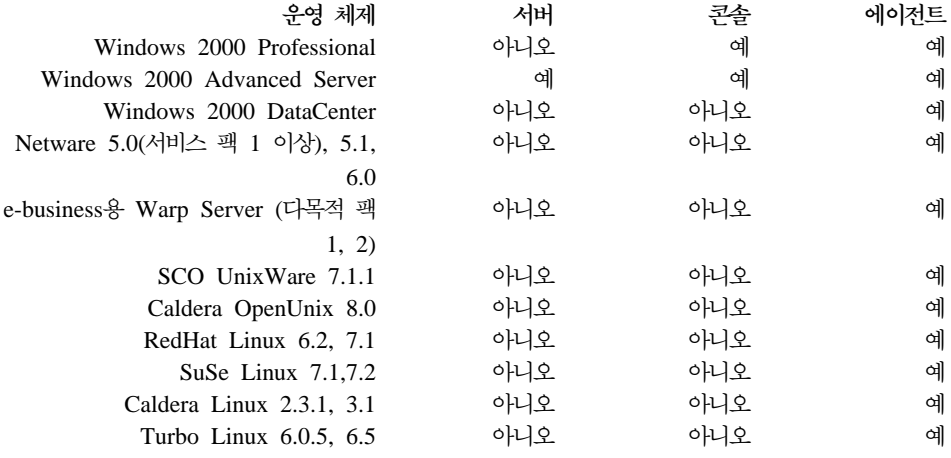

## **Director**

Director 구성요소(콘솔, 에이전트 및 서버)를 설치하려면 다음 절차를 사용하십시  $\Delta$ .

1. Director CD를 설치할 시스템의 CD-ROM 드라이브에 넣으십시오. 자 동 실행을 사용할 수 있는 경우, Director 확장 도구가 있는 Director 에이저트 창이 열립니다.

<mark>주:</mark> 시스템이 자동 실행 구성이 되어 있지 않은 경우, 다음을 수행하십시오. a. 시작 → 실행을 누르십시오. b. 열기: 필드에 다음과 같이 입력하십시오. *e*:setup.exe

여기서 e는 CD-ROM 드라이브의 위치입니다. (시작 창이 열립니다.)

- 2. **Director** 설치를 선택하십시오. 시작 창이 열립니다.
- 3. 시작 창에서 다음을 누르고 사용권 계약을 승인하십시오.

<span id="page-7-0"></span>구성요소 선택 창이 열립니다.

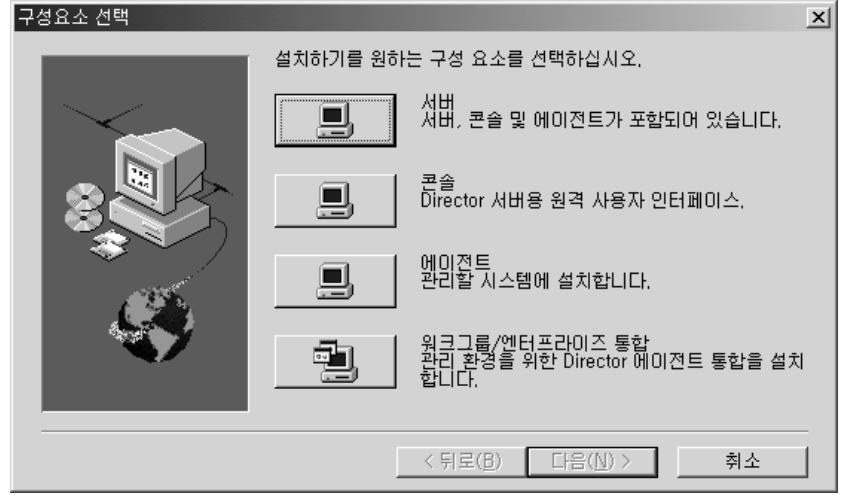

구성요소 선택 창에 있는 4개의 선택사항은 다음과 같습니다.

- **-**버 - 서버, 콘솔 및 에이전트를 설치하려면 이 선택사항을 선택하십시오.
- 콘**솔** Director 서버용 원격 사용자 인터페이스를 설치하려면 이 옵션을 선택하 십시오.

**에이**전트

관리할 시스템에 에이전트를 설치하려면 이 옵션을 선택하십시오.

#### 워크그룹/엔터프라이즈 통합

관리 환경을 위해Director 에이전트 통합을 설치하려면 이 옵션을 선택하십시오.

#### 서버 설치

구성요소 선택 창에서 <mark>서버</mark>를 선택하면 서버, 에이전트 및 콘솔이 설치됩니다. 다 음의 절차를 따르십시오.

1. 구성요소 선택 창에서 서버 단추를 누르십시오.

Director 에이저트 구성 창이 열립니다.

<span id="page-8-0"></span>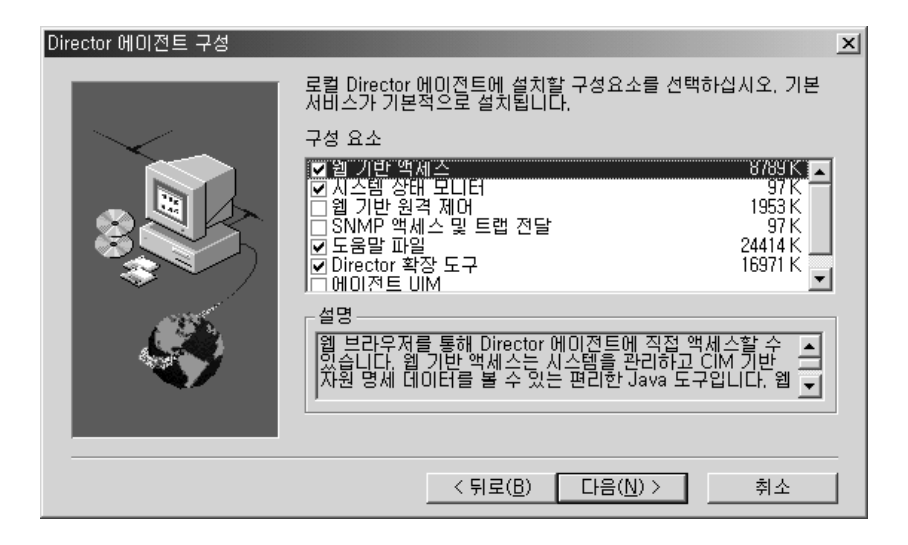

다음과 같은 옵션 구성 요소를 사용할 수 있습니다.

웹 기반 액세스

웹 기반 액세스는 에이전트 시스템을 관리하고 CIM 기반 자원 명세 데이터를 볼 수 있는 편리한 Java 기반 도구를 제공합니다. 웹 기반 액세스를 설치한 경우에는 하이퍼텍스트 전송 프로토콜(HTTP) 디먼 이 설치되며 설치 동안 사용자 이름 및 암호를 입력해야 합니다. 사 용자 이름 및 암호는 HTTP 디먼에 대한 액세스를 제한하는데 필요 합니다. 에이전트 시스템에 웹 기반 액세스가 설치되어 있으면 지원 되는 웹 브라우저를 사용하여 원격 컴퓨터에서 에이전트를 관리할 수 있습니다. 원격 시스템에는 웹 브라우저만 있으면 됩니다.

**시스템 상태 모니터** 

시스템 상태 모니터는 사용 가능한 디스크 공간, 시스템 온도, 팬 상 태, 전원 공급 전압 및 시스템 커버 제거와 같은 중요한 시스템 기능 을 효과적으로 모니터합니다. 시스템 상태 모니터를 사용하면 시스템 이 고장나기 전에 시스템의 문제점을 사전에 감지할 수 있습니다. 시 스템 관리자는 CIM 이벤트, SNMP 트랩(SNMP 트랩은 SNMP 액 세스 및 트랩 전달이 선택된 경우에만 사용가능) 또는 SMS 상태 메 시지(Microsoft SMS 2.0 전용)에 의해 시스템 문제점을 통지받습니

다. 심각한 문제로 인해 에이전트의 화면에 팝업 메시지가 표시되고 시스템 상태 GUI에 상태 변경이 표시될 수도 있습니다.

<span id="page-9-0"></span>웹 기반 원격 제어

웹 기반 원격 제어를 사용하면 웹 브라우저 또는 MMC 콘솔을 사 용하는 원격 시스템 관리자가 에이전트 시스템 데스크탑을 제어할 수 있게 되어 관리자의 능력은 시스템 문제점을 진단하고 시스템의 문제 점을 해결할 수 있는 정도로까지 강화됩니<mark>다</mark>.

- <mark>주:</mark> 웹 기반 원격 제어를 설치하려면 반드시 웹 기반 액세스 구성 요 소를 설치해야 합니다.
- $\mathbf{SNMP}$  액세스 및 트랩 전달

이 기능은 SNMP(Simple Network Management Protocol)를 사용 하는 시스템이 CIM 정보에 액세스할 수 있도록 합니다. 시스템 상 태 모니터를 사용할 경우에는 이 옵션을 사용해서 시스템 상태를 SNMP 트랩으로 CIM 이벤트에 전달하는 것도 가능합니다. 이 구성 요소를 사용하려면 엔드포인트에 운영 체제에서 제공된 SNMP 서비 스가 설치되어 있어야 합니다.

도움말 파일

이 구성요소는 온라인 문서를 설치합니다. 디스크 공간이 충분한지 걱 정되거나 모든 에이전트에 온라인 문서를 설치할 필요가 없는 경우에 는 이 옵션을 선택하지 마십시오.

**Director**

이 도구는 Director의 융통성과 관리 능력을 확장하기 위해 사 용됩니다.

**- UIM**

LANDesk Management Suite 통합 및 Tivoli Management Agent 를 설치하려면 이 기능을 선택하십시오.

- 2. 설치하려는 구성요소 옆의 선택란을 선택하십시오.
- 3. 다음을 누르십시오.

설치 옵션으로 Director 확장 도구를 선택한 경우, Director 확장 도구 설치 옵션 창이 열립니다.

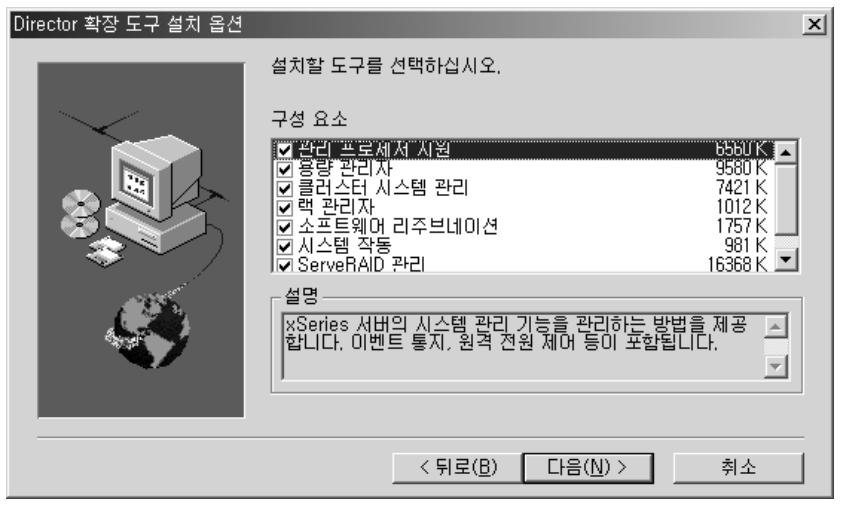

- 4. 설치하려는 구성요소 옆의 선택란을 선택하십시오.
- $5.$  다음을 누르십시오. 설치 옵션으로 에이전트 UIM을 선택한 경우, 에이전트 UIM 설치 옵션 창 이 열립니다.
- 6. 설치하려는 구성요소 옆의 선택란을 선택하십시오.
- 7. 다음을 누르십시오.
- 8. Apache 웹 서버의 IP 포트 번호를 선택하십시오.
- 9. 다음을 누르십시오.

Director 에이전트에 대한 아이콘 추가 창이 열립니다.

- 10. 시작 메뉴에 Director 에이전트를 추가할 것인지에 대해 예 또는 아니 오를 선택하십시오. Director 파일의 위치를 지정하기 위한 목적지 위치 선택 창이 열립니 다.
- 11. 기본 디렉토리(C:\Program Files\Director\)를 사용하려면 다음을 누르고 다 른 디렉토리를 선택하려면 찾아보기를 누르십시오. <mark>똑적지 위치 선택</mark> 창이 다시 열립니다. 이번에는 소프트웨어 분배 패키지 작 성 디렉토리를 지정해야 합니다.
- 12. 기본 디렉토리(C:\Program Files\Director\SwDistPk)를 사용하려면 다음을 누르고 다른 디렉토리를 선택하려면 찾아보기를 누르십시오.

소프트웨어 분배 패키지 디렉토리를 작성한 다음, <mark>목적지 위치</mark> 선택 창이 다 시 나타납니다. 이번 디렉토리는 해당 시스템에 설치된 소프트웨어 분배 패 키지의 위치가 될 것입니다.

- 13. 기본 디렉토리(C:\Program Files\Director\SwDistPkInst)를 사용하려면 다 **음**을 누르고 다른 디렉토리를 선택하려면 찾아보기를 누르십시오.
- 14. 이 에이전트의 원격 제어가 가능하게 하려면 예 또는 **아니오**를 선택하십시오. 예를 선택하면 추가 소프트웨어가 설치되어 Director는 이 시스템에서 원격 제어 조작을 수행하게 됩니다.
- 15. 다음을 누르십시오.

필요한 파일이 시스템에 설치됩니다. Windows 계정 정보 창이 열립니다. 사 용하고 있는 시스템의 도메인 및 사용자 이름이 표시됩니다.

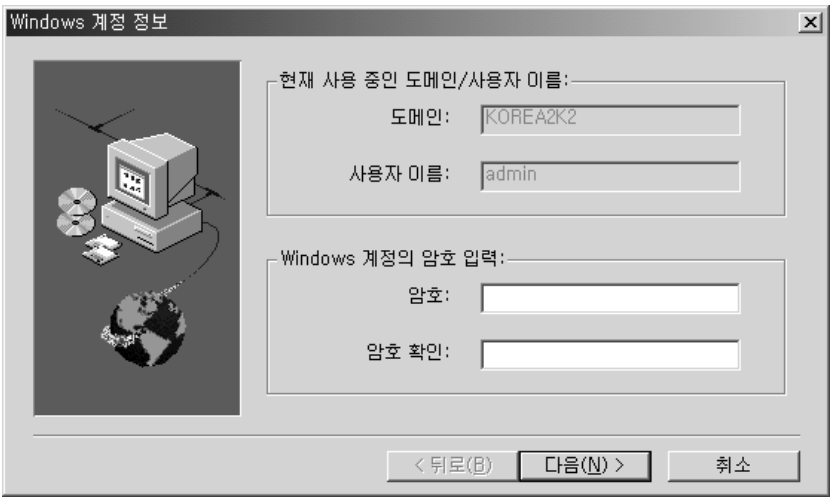

- 16. 암호 필드에 Windows 계정 암호를 입력하고 암호 확인 필드에 암호를 다시 입력하십시오.
- 17. 다음을 눌러 계속하십시오.

<span id="page-12-0"></span>Director 데이터베이스 구성 창이 열립니다.

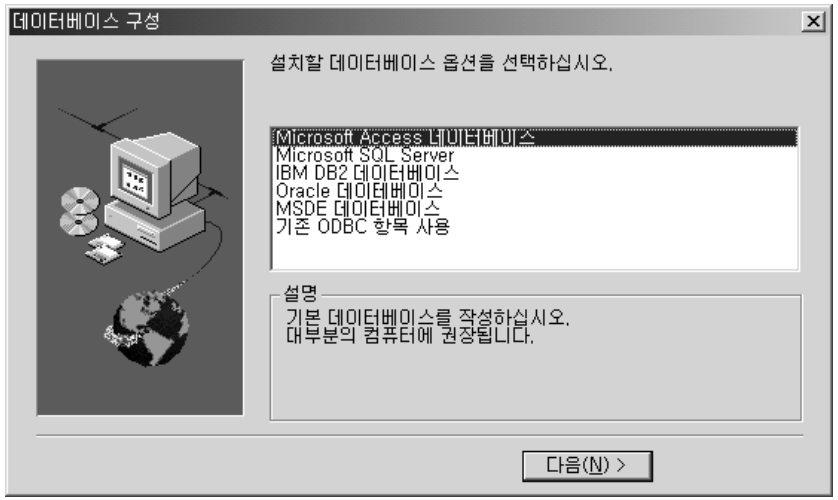

18. 설치할 데이터베이스를 강조표시하고 다음을 누르십시오. 옵션은 다음과 같습니다.

#### Microsoft Access 데이터베이스

기본 데이터베이스를 작성합니다. 이 옵션은 대부분의 사용자에게 권 장되는 옵션입니다(Microsoft 데이터가 아직 설치되지 않은 경우에 Microsoft Access를 Windows NT와 함께 사용하려면 CD에 있는 mdac\_typ.exe를 설치하십시오. mdac\_typ 파일은 director\win32\install\files\nfd\server\windows\files 에 있습니다. 설치를 실행하고 지시를 따르십시오).

#### **Microsoft SQL Server**

MS SQL Server 데이터베이스에 대한 링크를 작성합니다. Microsoft SQL 서버 데이터베이스는 반드시 네트워크용으로 설치되고 구성되어 야 합니다.

#### **IBM DB2** 데이터베이스

DB2 데이터베이스에 대한 링크를 작성합니다. 네트워크에서 서버에 대한 DB2 에이전트를 설치하고 구성해야 합니다.

#### Oracle 데이터베이스

Oracle 데이터베이스를 설치하고 구성해야 합니다.

#### <span id="page-13-0"></span>**ODBC**

기존 데이터 원본 목록에서 Director 데이터베이스를 사용합니다.

<mark>주:</mark> 이미 데이터베이스가 설치되어 있는 경우에는 그 데이터베이스를 사용할 수 있습니다. 지원되는 데이터베이스 구성은 다음과 같습니다.

- Microsoft Access(Jet)
- Microsoft SQL Server 6.5(서비스 팩 5A) 및 7.0(서비스 팩 3)
- Microsoft SQL 2000(서비스 팩 1)
- IBM DB2 데이터베이스 6.1, 7.1, 7.2
- Oracle 데이터베이스 7.3.4부터 8.1.7, 9i

네트워크 드라이버 구성 창이 열립니다.

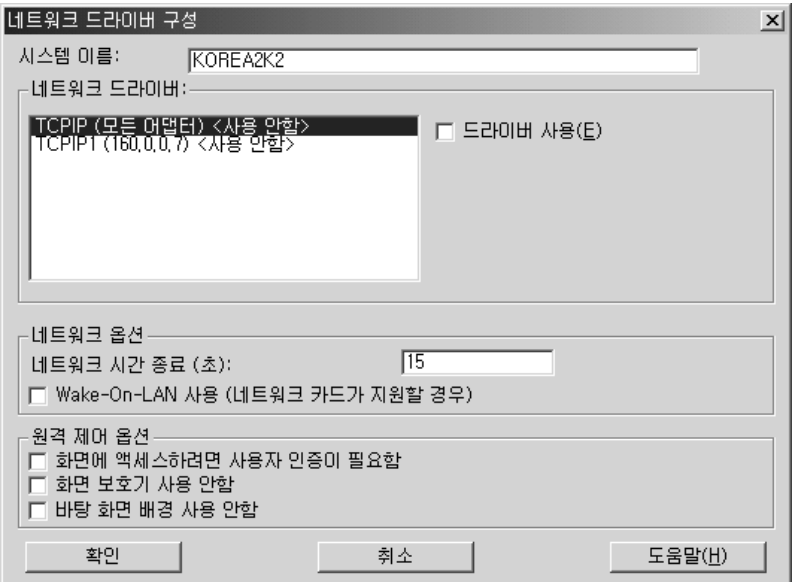

이 창에서는 Director Server에 대한 네트워크 전송 옵션을 정의할 수 있습니다. 옵션은 다음과 같습니다.

- 시스템 이름 Director 서버의 이름.
- 네<mark>트워크 드라이버</mark> 시스템 프로토콜 목록에서 정의된 모든 네트워크 전 송 프로토콜이 표시됩니다. 사용 가능한 것과 사용이 가능하지 않는 것이

<span id="page-14-0"></span>있습니다. Director에서 사용할 네트워크 전송을 사용 가능화하려면, <mark>드라이버 이름을 누르고 **드라이버 사용** 상자를 선택하십시오.</mark>

- 네트<mark>워크 시간 종료</mark>(초) 15초가 시간 종료에 대한 기본값입니다.
- Wake-On-LAN 사용 네트워크 카드가 Wake-On-LAN 사용을 지원하 도록 하려면 이 상자를 선택하십시오.
- 화면 보호기 사<mark>용 안함</mark> 원격 제어 세션 동안 화면 보호기를 사용하지 않 으려면 이 상자를 선택하십시오.
- <mark>바탕 화면 배경 사용 안함</mark> 시스템이 원격 제어되는 동안 데스크탑 바탕 화면을 사용하지 않으려면 이 상자를 선택하십시오.
- 19. 네트워크 드라이버 목록에서 드라이버를 선택한 다음, 드라이버 사용 선택 상 자를 눌러 해당 네트워크 드라이버를 사용가능하게 하십시오.
- 20. 원하는 경우, 네트워크 시간 종료를 변경할 수 있습니다.
- $21.$  에이전트 시스템에 LAN에서 자동 가동 기능이 있는 경우에는 Wake-On-LAN 사용 선택라을 선택하십시오.
- 22. 에이전트 사용자에게 자신의 기계에 대한 시스템 관리자의 원격 제어 액세스 를 거부할 수 있는 권한을 부여하려면 <mark>화면에 액세스하려면 사용자 인증이</mark> 필 **요함** 선택란을 선택하십시오. 이 옵션을 사용하여 사용자가 자신의 시스템을 액세스하려는 사람을 제어할 수 있습니다.
- 23. 확인을 눌러 계속하십시오. 파일 전송 및 Director 확장 도구 설치 프로세스 가 시작됩니다. 설치 프로세스가 완료되면 Director 설치 완료 창이 열립니다.
- 24. 지금 컴퓨터를 재시작하거나 나중에 재시작하십시오. <mark>지금 재시작</mark>을 선택하면 시스템이 종료되고 즉시 재시작됩니다. 나중<mark>에</mark> 재시작을 선택하면 설치 프로 그램이 종료됩니다. Director 사용을 시작하려면 시스템을 다시 시작하고 시 스템에 로그인해야 합니다.
- 25. 완료를 누르십시오.

#### 콘솔 설치

콘솔 파일만을 설치하려면 구성요소 선택 창에서 콘<del>솔</del> 단추를 선택하십시오. Director 확장 도구 설치 옵션 창이 열리면 다음의 단계를 완료하십시오. 1. 설치하려는 Director 확장 도구 구성요소 옆의 선택란을 선택하십시오.

- <span id="page-15-0"></span>2. 다음을 누르십시오. 목적지 위치 선택 창이 열립니다.
- 3. 기본 디렉토리(**C:\Program Files\Director**)를 승인하려면 <mark>다음</mark>을 누르고 다 른 디렉토리를 선택하려면 **찾아보기**를 누르십시오. Director 확장 도구 파일이 시스템에 설치됩니다. 설치 완료 창이 열립 니다
- 4. 지금 컴퓨터를 재시작하거나 나중에 재시작하십시오. <mark>지금 재시작</mark>을 선택하면 시스템이 종료되고 즉시 재시작됩<mark>니다. 나중에 재시작</mark>을 선택하면 설치 프로그 램이 종료됩니다. 그러나 Director 사용을 시작하려면 시스템을 다시 시 작하고 시스템에 로그인해야 합니다.
- 5. 완료를 누르십시오.

#### 에이전트 설치

에이전트 파일만을 설치하려면 구성요소 선택 창에서 에이전트 단추를 선택하십시 오. 다음 단계를 완료하십시오.

- 1. 다음을 누르십시오. <mark>똑적지 위치 선택</mark> 창이 열립니다.
- 2. 기본 디렉토리(C**:\Program Files\UMS**\)를 사용하려면 다<del>음</del>을 누르고 다른 디 렉토리를 선택하려면 <mark>찾아보기</mark>를 누르십시오. Director 에이전트 구성 창이 열 립니다.
- 3. 에이전트 시스템에 설치하려는 구성요소 옆의 선택란을 선택하십시오. Director 지원을 제외한 모든 구성요소는 4 페이지의 『서버 설치』에 설명되어 있습니다. Director 지원은 에이전트 설치 프로세스에만 해당되는 추가 구성 옵션입니다. 이 기능을 선택하면 해당 시스템에 Director 에이전트를 설치하여 Director 환 경에서 시스템을 관리할 수 있습니다.
- 4. 다음을 누르십시오.
- 5. Apache 웹 서버의 IP 포트 번호를 선택하십시오. 다<del>음</del>을 누르십시오. (Windows 98 및 Window Millennium을 실행하는 시스템에서는 사용자 ID 창이 열립 니다. Director 에이전트에 웹 액세스하려면 관리자의 사용자 ID와 암호 를 입력하십시오.) Director 에이전트에 대한 아이콘 추가 창이 열립니다.
- <span id="page-16-0"></span>6. 시작 메뉴에 Director 에이전트 아이콘을 추가하는 것에 대해 <mark>예</mark> 또는 아니오를 선택하십시오. Director 워격 제어 질문 창이 열립니다.
- 7. 원격 제어를 위한 파일 설치에 대해 **예** 또는 <mark>아니오</mark>를 선택하십시오. 파일 전 송 및 Director 확장 도구 설치 프로세스가 시작됩니다. Director 설치 완료 창 이 열립니다.
- 8. 컴퓨터를 지금 다시 시작하거나 나중에 다시 시작하십시오. <mark>지금 재시작</mark>을 선 택하면 시스템이 종료되고 즉시 재시작됩니다. <mark>나중에 재시작</mark>을 선택하면, Director 에이전트 설치 프로그램이 닫힙니다. Director 사용을 시작하려면 시 스템을 다시 시작하고 시스템에 로그인해야 합니다.
- 9. 완료를 누르십시오.

#### 워크그룹/엔터프라이즈 통합 설치

관리 환경에 대한 Director 에이전트 통합을 설치하려면 구성요소 선택 창에 서 **워크그룹/엔터프라이즈 통합** 단추를 선택하십시오. 통합 선택 창이 열립니다.

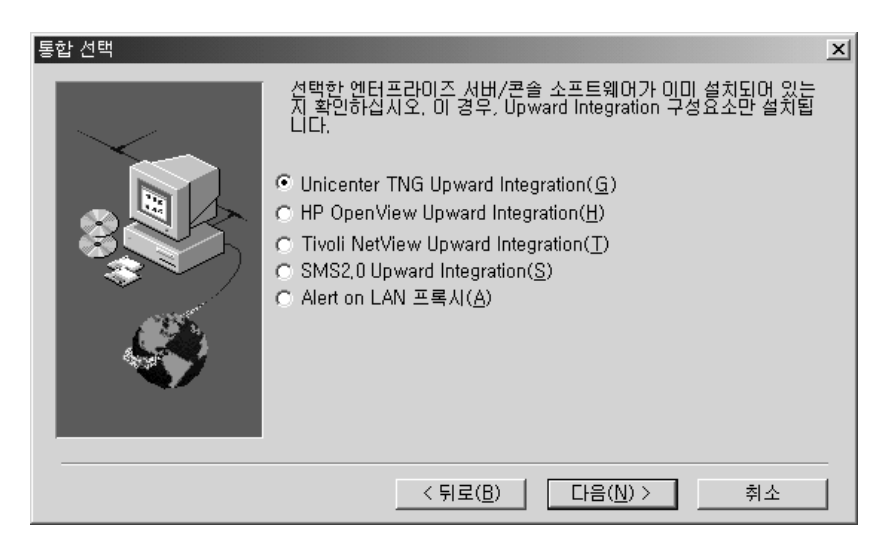

다음의 통합 모듈이 제공됩니다.

- Unicenter TNG Upward Integration
- HP Openview Upward Integration
- Tivoli<sup>®</sup> Netview Upward Integration
- $SMS^@$  2.0 Upward Integration

<span id="page-17-0"></span>• Alert on Lan™ 프록시

 ${\rm Alex}$  on  ${\rm Lan}^{\rm \scriptscriptstyle TM}$  프록시는 워크그룹/엔터프라이즈 통합 섹션에 제공됩니다. Alert on Lan 프록시 응용 프로그램을 사용하면 사용자는 Alert on LAN 경고를 포착 하여 SNMP 트랩을 송신하도록 시스템을 설정할 수 있습니다. 네트워크에서 어느 시스템에나 프록시를 설치할 수 있습니다. Alert on Lan 에이전트는 프록시에 대 한 경고를 송신하여 이러한 경고를 다른 관리 응용 프로그램에 전달할 수 있도록 구성해야 합니다.

워크그룹/엔터프라이즈 통합 옵션에 대해서는 *Director User's Guide*의 Upward Integration Modules 장을 참조하십시오.

#### Windows 이외의 플랫<del>폼</del>에 Director 에이전트 설치

Director는 고도로 통합된 워크그룹 하드웨어 관리자로서, Director 에이전트의 사 용을 통해서 다른 환경의 관리를 가능하게 합니다.

에이전트는 Director 설치 프로세스의 일부로 Microsoft Windows 시스템에 설치 됩니다. Director에 의해 관리되는 OS/2, Netware, Linux 및 SCO UNIX® 시스 템의 경우*Director CD*를 사용하여 에이전트를 설치하십시오.

#### **OS/2를 실행하는 시스템에 Director 에이전트 설치**

OS/2를 실행하는 시스템에 Director 에이전트 소프트웨어를 설치하려면, 다음의 절 차를 따르십시오.

- 1. 시스템의 CD-ROM 드라이브에 Director CD를 넣으십시오.
- 2. 디렉토리를 D:\Director\OS2 서브디렉토리로 변경하십시오. 여기서 d는 CD-ROM 드라이브 이름입니다.
- 3. **setup.cmd**를 실행하여 설치 유틸리티를 시작하십시오.
- 4. Director 에이전트 파일의 기본 위치는 필드에서 설<mark>치할 디렉토리</mark>에 표시됩니 다. 파일을 다른 위치로 옮기지 않았으면 기본값을 사용하십시오. 그렇지 않 은 경우, 에이전트 파일이 있는 드라이브 이름과 파일 경로 위치를 입력하십 시오. 서브디렉토리 \SwPkInst는 선택된 디렉토리에 자동으로 작성되며 여기 에서 소프트웨어 분배 패키지가 설치를 위해 시스템에 배치됩니다.
- 5. 에이전트 파일의 기본 목표 위치는 c:\TivoliWq\입니다. 파일을 다른 위치 에 설치하려면 기본 드라이브 및 파일 경로를 다른 위치로 변경하십시오.
- 6. 로컬 시스템의 데스크탑을 워격 위치에서 제어할 수 있도록 하려면 워격 제 어 에이저트 옵션을 선택하십시오.
- 7. 설치를 서택하십시오. 파일이 지정된 디렉토리에 설치됩니다. 취소를 눌러 언 제라도 설치를 취소할 수 있습니다.
- 8. 네트워크 드라이버 구성 대화상자가 표시됩니다. 시스템 이름 필드에 시스템 의 이름을 입력하십시오. Director 관리자는 시스템 이름을 사용하여 네트워 크에서 해당 시스템을 식별합니다.
- 9. 관리 시스템이 Director 관리 서버와 통신하기 위해 사용하는 사용 가능한 네 트워크 드라이버 중 하나를 선택하십시오. NetBIOS를 선택하면 기본 네트워 크 주소가 지정됩니다. 이 주소를 변경할 수 있지만 지정하는 이름의 길이는 1 - 12자이어야 하며 네트워크에서 고유한 이름이어야 합니다. 그렇지 않으 면 관리 시스템이 제대로 시작될 수 없습니다. 이 주소는 대소문자를 구분합 니다
- 10. 드라이버 사용을 선택하여 시스템이 시작될 때 네트워크 드라이버가 활성화 되도록 하십시오. 시스템에서 사용할 수 있는 네트워크 드라이버가 여러 개인 경우, 여기서 다른 드라이버를 선택한 다음 이 대화상자의 단계를 반복할 수 있습니다.
- 11. 네트워크 시간 종료 값은 Director 관리 서버가 이 시스템이 응답하지 않을 경우 이 시스템과 통신을 설정하려고 시도하는 시간(초)을 지정합니다. 기본 설정 값을 그대로 사용해도 됩니다.
- 12. 화면에 액세스하려면 사용자 인증이 필요함 옵션은 로컬 사용자의 허가 없이 원격 사용자가 로컬 시스템에 액세스하여 제어할 수 있는지를 지정할 수 있 도록 합니다. 이 옵션을 사용할 수 있으며 Director 관리자가 로컬 시스템에 액세스하기 위해 워격 제어를 사용하려고 시도하는 경우, 로컬 시스템에는 워 격 사용자가 워격 제어 액세스를 시도하고 있음을 나타내는 메시지 창이 표 시됩니다. 그런 다음 사용자가 액세스 허용 여부를 결정할 수 있습니다.
- 13. 완료하였으면 확인을 눌러 설정을 저장하십시오.
- 14. 설치 유틸리티가 config.sys 및 startup.rps 파일에 대해 반드시 변경해야 할 사항을 표시합니다. 설치 유틸리티가 자동으로 해당 파일의 구성 항목을 포함 하도록 하려면 <mark>예</mark>를 선택하십시오. config.new에 변경 사항을 저장하려면 아 니오를 서택하십시오.
	- **주:** Director 관리 시스템을 올바로 실행하려면 config.sys 및 config.rps에 변경사항이 포함되어야 합니다. 아니오를 선택한 경우에는 항목을 수동으 로 추가해야 합니다.
- 15. 설치가 완료되면 확인을 눌러 설정을 저장하십시오.

#### $\overline{O}$ S/2에서 Director 에이전트의 자동 설치

Director는 OS/2에서 자동 설치를 지원합니다. 설치 프로세스 중에 다양한 프롬 프트에 응답하기 위해 사용자가 대기할 필요가 없습니다. 그 대신, 응답 파일이 자 동으로 판독되며 설치 프로세스가 정상적으로 진행됩니다.

OS/2용 무인 설치에 필요한 응답 파일은 OS/2 언어 하위 디렉토리에 포함되어 있 습니다. 예를 들어, 샘플 영문 응답 파일 Diragent.rsp가 e:\director\win32\install\files\nfd\agent\os2\en 서브디렉토리에 있습 니다. 여기서 e는 CD-ROM 드라이브의 이름입니다.

응답 파일 내의 구성 요소는 첫 번째 열에서 세미콜론으로 시작합니다. 모든 항목 을 변경할 수 있습니다. 응답 파일에는 각 항목의 용도에 대한 자세한 설명이 <mark>들</mark> 어 있습니다.

OS/2 에이전트의 자동 설치를 실행하려면 다음과 같이 하십시오.

- 1. 응답 파일 예제(DirAgent.rsp)를 복사하고 수정하십시오.
- 2. 디렉토리를 e:\director\win32\install\files\nfd\agent\os2 서브디렉토리로 변경하 십시오. 여기서 e는 CD-ROM 드라이브의 이름입니다.
- 3. install.exe/R:*filename* 명령을 사용하여 자동 설치를 실행하십시오. (여기서 filename은 완전한 응답 파일)

## <span id="page-20-0"></span> $\blacksquare$  NetWare를 실행하는 시스템에 Director 에이전트 설치

**-:**

- 1. Director 에이전트는 NetWare 5.0, 5.1 및 6.0에서만 지원됩니다.
- 2. NetWare 서버에 로그인한 Windows 2000 또는 Window NT 4.0 시스템에 서, 설치할 NetWare 에이전트에 있는 SYS 볼륨에 드라이브를 맵핑해야 합니 다.

Novell NetWare 시스템에 Director 에이전트 소프트웨어를 설치하려면 다음과 같 이 하십시오.

- 1. Windows 시스템의 CD-ROM 드라이브에 Director CD를 넣으십시오.
- 2. 디렉토리를 e:\Director\Netware 서브디렉토리로 변경하십시오. 여기서 e는 CD-ROM 드라이브의 이름입니다.
- 3. setup.bat를 실행하십시오.
- 4. 대상 Novell 서버의 sys 볼륨에 맵핑된 드라이브를 선택하십시오. 에이전트 파 일의 목표 위치는 \tivoliwg 디렉토리입니다. 필요한 파일이 복사되며 다음 의 행이 Autoexec.ncf 파일에 추가됩니다.

```
;********Director Agent*********
Search add sys:tivoliwg
load twgipc
;********Director Agent*********
```
- 5. 이 응용 프로그램을 사용하기 전에 NetWare 서버에서 사용자가 수행해야 하 는 몇 가지 수동 태스크가 마지막 창에 표시됩니다.
	- 다음을 입력하십시오.

Search add sys:tivoliwg

- twgipccf를 로드하여 IT Director 에이전트를 구성하십시오.
- twgipc를 로드하여 에이전트를 시작하십시오.

설치가 완료되었습니다. 다음에 Novell 서버를 다시 시작할 때 에이전트가 자동으 로 실행됩니다.

## <span id="page-21-0"></span>Linux를 실행하는 시스템에 Director 설치

director/linux 디렉토리에 있는 dirinstall 스크립트는 기본적으로 에이전트 코 드와 모든 Director 확장 도구를 설치합니다. 이 스크립트를 사용하려면, 다 음 명령을 사용하여 CD-ROM을 마운트해야 합니다.

```
# mount -t iso9660 -o map=off /dev/cdrom /mnt/cdrom
```
필요한 RPM은 ITDAgent-3.10-3.i386.rpm, DirAgent-3.10.i386.rpm, lincimom-1.0-1.i386.rpm입니다. 이 RPM들은 Director의 에이전트 부분을 설치 합니다. 자세한 정보는 28 페이지의 『Linux를 실행하는 시스템에 [Director](#page-31-0) 확장 도구 설치』의 내용을 참조하십시오.

## SCO UNIX를 실행하는 시스템에 Director 설치

Director CD에는 director/sco/ITDAgent.pkg라고 하는 파일이 들어 있습니 다. 이 파일은 UnixWare 패키지 형식을 준수합니다. 패키지는 원본 매체의 SCO 폴더에 있습니다. UnixWare 패키지를 설치하는 방법에 대한 정보는 사용 중인 운 영 체제의 사용자 안내서를 참조하십시오. 이 패키지는 수동으로 실행해야 합니다. ITDAgent 패키지를 맨 처음 설치하십시오. ITDAgent.pkg는 Director 에 이전트를 설치하는데, 이는 Director 확장 도구의 에이전트 부분을 설치하기 전에 필요합니다. 자세한 정보는 28 페이지의 『[SCO UnixWare](#page-31-0)를 실행하는 시스 템에 [Director](#page-31-0) 확장 도구 설치』의 내용을 참조하십시오.

SCO UNIX를 실행하는 시스템에 Director 에이전트를 설치하려면, 다음 절차를 사용하십시오.

- 1. CD-ROM 드라이브에 CD를 넣으십시오.
- 2. CD-ROM 드라이브를 마운트하십시오.
- 3. 다음을 입력하십시오.

pkgadd -d /CD-ROM\_1/Director/sco/ITDAgent.pkg

여기서 CD-ROM는 2단계에서 작성한 장치 파일의 마운트 포인트입니다.

- 4. 설치가 완료되면 CD-ROM 드라이브를 마운트 해제하십시오.
- 5. 드라이브에서 CD를 꺼내십시오.

<span id="page-22-0"></span>**주:** Director를 설치하기 전에 ptf7045, ptf7410, ptf7441, ptf7602, ptf7603, ptf7631, freefont-2.0, udkrtfs 패치를 SCO Unixware 7.1.1에 적용해야 합 니다. 이 패치는 Caldera 웹 사이트에서 구할 수 있습니다.

## Windows를 실행하는 시스템에서 Director 설치 제거

Director를 제거하려면, 다음의 절차를 따르십시오.

- 1. 시작 → 설정 → 제어판 → 프로그램 추가/제거를 누르십시오. 설치된 프로그램의 <mark>목록에서 Director</mark>를 선택하십시오. 변경/제거 단추를 누르십시오. "설치를 제 거하시겠습니까?" 메시지가 표시됩<mark>니다.</mark> 설치를 제거하려면 예를 누르고 종 료하려면 <mark>아니오</mark>를 누르십시오. 서버를 정지하고 구성요소를 제거하여 설치 제 거가 시작됩니다. Director 지원이 있는 Director 서버 또는 에이전트를 설치 한 경우, 시스템은 구성 데이터 및 데이터베이스 내용을 삭제하려는 <mark>것이 확</mark>실 한지 확인하는 두 번째 메시지를 표시합니다. 설치 제거 프로그램이 자동으로 시작되고 프로세스가 종료되면 이를 알리는 메시지가 표시됩니다.
- 2. 컴퓨터를 지금 다시 시작하거나 나중에 다시 시작하십시오. <mark>지금 재시작</mark>을 누 르면 시스템이 종료되고 <mark>즉시 다시 시작됩니다.</mark>

### OS/2를 실행하는 시스템에서 Director 설치 제거

OS/2를 실행하는 시스템에서 Director 구성요소를 제거하려면 다음과 같이 하십 시오

- 1. Director 관리 에이전트 디렉토리로 변경하십시오. 일반적으로 c:\tivoliwg입니 다.
- 2. 명령 프롬프트에서 bmuninst를 입력하고 **Enter**를 누르십시오.
- 3. 프롬프트가 표시되면 예를 눌러 에이전트를 설치 제거할 것을 확인하십시오.
- 4. 설치 제거가 완료되면 시스템을 다시 시동하십시오.
- 5. 시스템이 다시 시작된 후에 c:\tivoliwg 디렉토리와 그 안의 모든 내용을 제거 하십시오(Director 관리 에이전트를 설치한 해당 디렉토리로 대체하십시오).

## <span id="page-23-0"></span>NetWare<del>를</del> 실행하는 시스템에서 Director 설치 제거

NetWare를 실행하는 시스템에서 Director 구성요소를 제거하려면 다음과 같이 하 십시오.

- 1. unload twgipc를 입력하여 Director를 로드 해제하십시오.
- 2. NetWare 서버에 로그인한 Windows 2000 또는 Window NT 4.0 시스템에 서, 드라이브를 sys 볼륨에 맵핑한 다음 tivoliwg 디렉토리를 삭제하십시오.
- 3. Novell 서버에서 autoexec.ncf 파일을 편집하고 Director 섹셔을 제거하 십시오.

## Linux<del>를</del> 실행하는 시스템에서 Director 설치 제거

Linux를 실행 중인 시스템에서 Director를 설치 제거하려면, diruninst 스크립 트를 사용하십시오. 이 스크립트는 director\linux 폴더에 있습니다. 이는 설치된 다 양한 RPM에 대한 설치 제거 명령을 실행합니다. 이 스크립트를 사용자 정의하여 하나 이상의 RPM을 설치 제거할 수 있습니다.

## SCO UnixWare를 실행하는 시스템에서 Director 설치 제거

 $\rm{SCO~UNIX}$ 를 실행 중인 시스템에서  $\rm{Direction}$ 를 설치 제거하려면 다음 명령을 실 행하십시오.

pkgrm TivITDA

### **Windows Director**

NetWare, OS/2 및 UnixWare에서의 Director 확장 도구 설치는 Windows 를 실행하는 시스템에서 원격으로 수행됩니다. Linux 및 SCO 설치는 로컬 시스 템에서 수행됩니다.

NetWare, OS/2, Linux 및 SCO UnixWare 설치의 경우, 도구를 선택할 수 있 으며 Director 확장 도구를 결합하여 설치할 수 있습니다. 최소한 하나의 Director 확장 도구를 선택해야 하며 그렇지 않으면 오류 메시지가 표시됩니다. 목 표 디렉토리를 선택한 후에 설치 프로그램은 목표 드라이브가 올바른 운영 체제인 지를 확인합니다.

NetWare를 실행하는 시스템을 위한 Director 확장 도구는 다음과 같습니다.

- 용량 관리자
- ServerRAID 관리자
- 관리 프로세서 지원

22 페이지의 『NetWare를 실행하는 시스템에 Director 확장 도구 설치』를 참조하십시오.

OS/2를 실행하는 시스템을 위한 Director 확장 도구는 다음과 같습니다.

- 용량 관리자
- 관리 프로세서 지원

25 페이지의 『OS/2를 실행하는 시스템에 Director 확장 도구 설치』를 참조 하십시오.

Linux를 실행하는 시스템을 위한 Director 확장 도구는 다음과 같습니다.

- ServeRAID
- 소프트웨어 리주브네이셔
- 용량 관리자
- 시스템 작동
- 관리 프로세서 지원

28 페이지의 『Linux를 실행하는 시스템에 [Director](#page-31-0) 확장 도구 설치』를 참 조하십시오.

SCO UnixWare를 실행하는 시스템을 위한 Director 확장 도구는 다음과 같 습니다.

- 관리 프로세서 지원
- $\cdot$  ServeRAID

28 페이지의 『SCO [UnixWare](#page-31-0)를 실행하는 시스템에 Director 확장 도구 설 치]를 참조하십시오.

<span id="page-25-0"></span>OS/2, NetWare, Linux 및 SCO UnixWare에서 Director 확장 도구를 설 치 제거하려면, *Director 3.1 User's Guide*를 참조하십시오.

#### $\blacksquare$  NetWare를 실행하는 시스템에 Director 확장 도구 설치

NetWare를 실행하는 시스템에 Director 확장 도구를 설치하려면, Windows NT 또는 Windows 2000을 실행하는 시스템에서 원격으로 Director 확장 도구 설치 프로그램을 실행해야 합니다. Windows 시스템에서는 확장 도구 설치 프로그램을 시작하기 전에 NetWare 시스템의 sys 볼륨에 드라이브를 맵핑해야 합 니다.

드라이브를 맵핑하는 최상의 방법은 DOS 창에서 Net Use 명령을 사용하는 것입 니다. 설치 프로그램은 드라이브를 맵핑할 수 있는 창을 표시하지만 창을 사용<mark>하</mark> 는 것이 모든 원격 설치 상황에서 가능한 것은 아닙니<mark>다</mark>.

Net Use 명령을 사용한 드라이브 맵핑에 대한 지시사항은 [25](#page-28-0) 페이지에서 "원격 설치를 위한 드라이브 맵핑"을 참조하십시오.

NetWare를 실행하는 시스템에 Director 확장 도구를 설치하려면, 다음의 절 차를 따르십시오.

- 1. NetWare 콘솔에서 unload twgipc를 입력하여 Director를 종료하십 시오.
- 2. Windows 시작 메뉴에서 실행을 누르십시오.
- 3. 실행 필드에 다음을 입력하십시오.

*d*:\*umse*\os2netw\xssetup.exe

여기서 d와 umse는 Director 확장 도구 파일이 있는 드라이브와 임시 디렉토리입니다. os2netw 디렉토리에는 OS/2 또는 NetWare 설치를 위한 설 치 파일이 들어 있습니다.

4. OK를 누르십시오.

설치 프로그램은 두 개의 시작 창을 표시합니다.

5. 두 시작 창에서 모두 다음을 누르십시오.

Select Platform 창이 표시됩니다.

6. **NetWare** 단추를 선택하십시오.

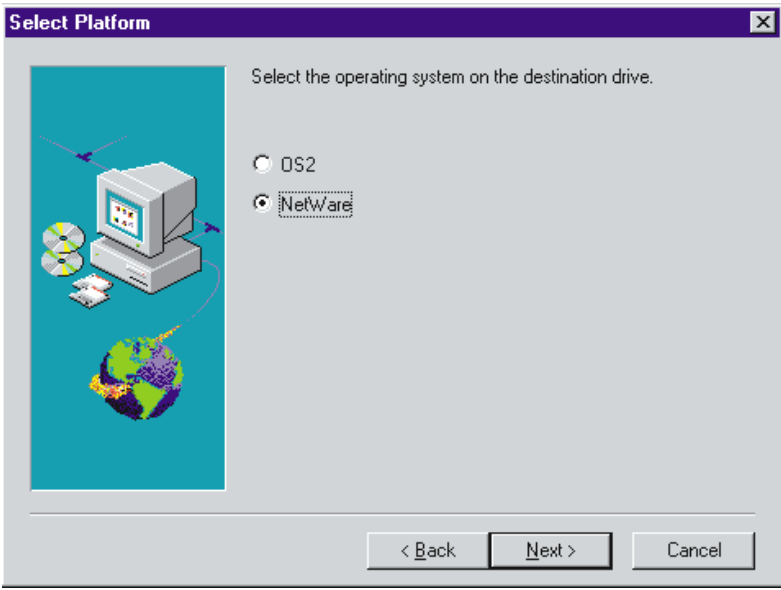

7. **Next**를 누르십시오.

Choose Destination Location 창이 열리면서 NetWare 설치를 위해 먼저 드 라이브를 맵핑해야 한다는 점을 상기시킵니다.

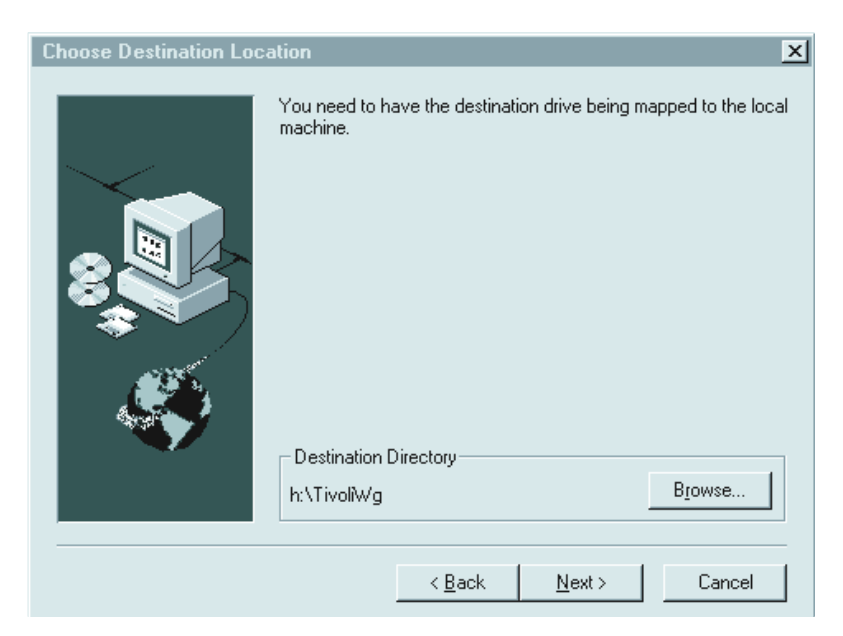

8. 기본 대상 디렉토리를 사용하는 경우, **Next**를 누르십시오. 24 페이지의 11 다계로 거너뛰십시오.

기본 대상 디렉토리를 변경하려면 **Browse**를 누르십시오.

Choose Directory 창이 표시됩니다.

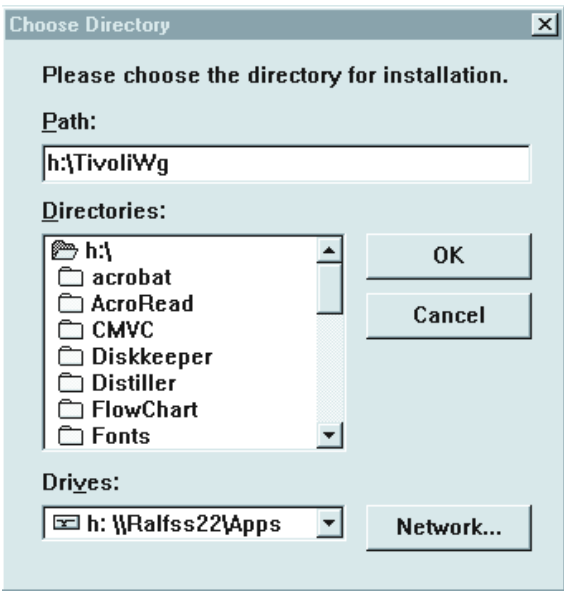

9. Drives 필드 옆의 아래 화살표를 누르고 NetWare 설치를 위해 맵핑한 드라 이브를 선택하십시오.

NetWare 설치에서는 확장 도구 설치 프로그램을 시작하기 전에 드라이브를 맵핑해야 하기 때문에 Network 단추를 사용하여 맵핑에 사용할 수 있는 드 라이브를 찾을 수 없습니다.

10. Directories 목록에서 Director가 설치된 디렉토리를 선택하십시오. 기 본값은 d:\TivoliWg\입니다.

여기서 d는 맵핑된 드라이브이고 TivoliWg는 기본 디렉토리입니다.

11. OK를 누르십시오.

Director 확장 도구 설치 프로그램은 다음의 도구를 설치합니다.

- 관리 프로세서 지원
- 용량 관리자
- ServerRAID 관리자
- <span id="page-28-0"></span>12. 설치가 완료되면 NetWare 시스템 콘솔에서 twgipc를 입력하여 Director 를 다시 시작하십시오.

### **OS/2를 실행하는 시스템에 Director 확장 도구 설치**

OS/2 플랫폼에 Director 확장 도구를 설치하려면, Windows NT를 실행하 는 시스템에서 원격으로 Director 확장 도구 설치 프로그램을 실행해야 합 니다. Windows 98을 실행하는 시스템은 이러한 용도로 작동하지 않습니다.

Windows 시스템에서 OS/2 시스템으로 드라이브를 맵핑해야 합니다. 드라이브를 맵핑하는 최상의 방법은 DOS 창에서 Net Use 명령을 사용하는 것입니다. 설치 프로그램은 드라이브를 맵핑할 수 있는 창을 표시합니다. 창을 사용하는 것이 모 든 원격 설치 상황에서 가능한 것은 아닙니다.

#### 원격 설치를 위한 드라이브 맵핑

DOS 창에서 드라이브를 맵핑하려면, 다음과 같이 Net Use 명령을 사용하십시오. Net Use[*d*|\*][\\*computername*\*sharename*]

여기서 d는 Windows NT를 실행하는 시스템에서 사용 가능한 드라이브 이름이 고 computername은 OS/2 시스템의 이름이며, sharename은 OS/2 시스템의 공 유 디렉토리가 공유되는 이름입니다.

#### OS/2를 실행하는 시스템에 대한 설치 지시사항

다음의 단계에 따라 OS/2를 실행하는 시스템에 Director 확장 도구를 설치 하십시오.

- 1. 목표 시스템에서 twgipc shutdown 명령을 실행하십시오. Director가 정지되 고 설치를 진행할 수 있습니다.
- 2. 실행 필드에 다음을 입력하십시오.

*d*:\umse\os2netw\xssetup.exe

여기서 d와 umse는 Director 확장 도구 파일이 있는 드라이브와 임시 디렉토리입니다. os2netw 디렉토리에는 OS/2 또는 NetWare 설치를 위한 설 치 파일이 들어 있습니다.

3. OK를 누르십시오.

두 개의 시작 창이 열립니다.

- 4. 두 시작 창에서 모두 Next를 누르십시오. Select Uplifters 창이 열립니다.
- 5. **OS/2** 단추를 선택하십시오.
- 6. Next를 누르십시오. Choose Destination Location 창이 열리면서 OS/2 설 치를 위해 먼저 드라이브를 맵핑해야 한다는 점을 상기시킵니다.

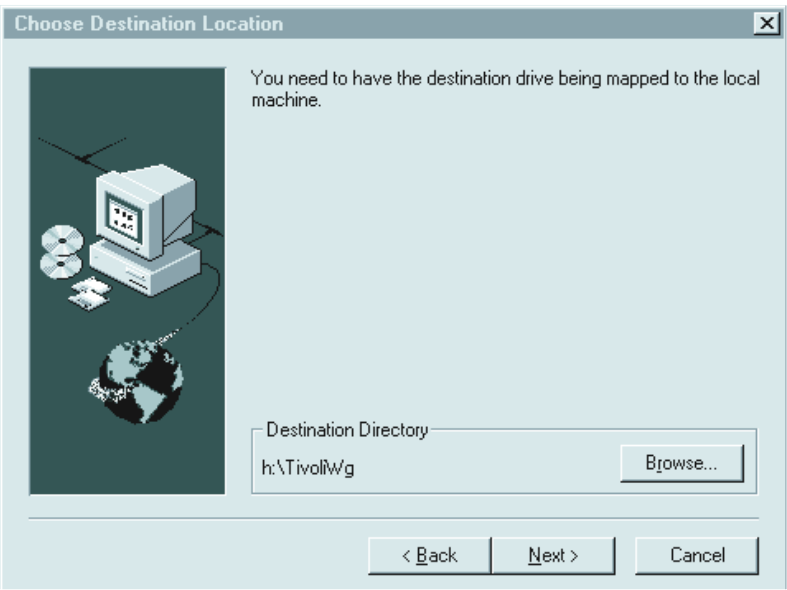

7. 기본 대상 디렉토리를 사용하는 경우, **Next**를 누르십시오. [27](#page-30-0) 페이지의 10 단계로 건너뛰십시오.

대상 디렉토리를 변경하려면 Browse를 누르십시오.

Choose Directory 창이 표시됩니다.

<span id="page-30-0"></span>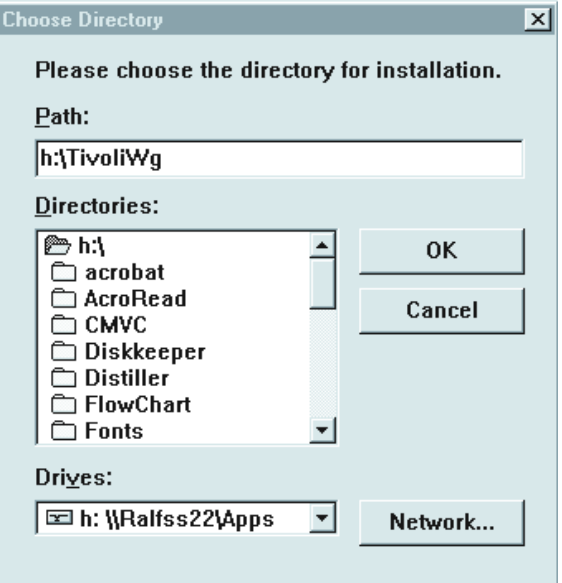

8. Drives 필드 옆의 아래 화살표를 누르고 OS/2 설치를 위해 맵핑한 드라이브 를 선택하십시오.

맵핑에 사용할 수 있는 드라이브를 찾기 위해 Network 단추를 누를 수 있 지만 이 설치의 경우에는 확장 도구 설치 프로그램을 시작하기 전에 드라이 브를 맵핑하는 것이 가장 바람직합니다. [25](#page-28-0) 페이지의 "원격 설치를 위한 드 라이브 맵핑"을 참조하십시오.

- 9. 디렉토리 목록에서 Director가 설치되는 디렉토리를 선택하십시오. 기본값은  $d$ :\TivoliWg\인데, 여기서  $d$ 는 맵핑된 드라이브이고 TivoliWg는 기본 디렉 토리입니다.
- 10. OK를 누르십시오.

Director 확장 도구 설치 프로그램은 다음의 도구를 설치합니다.

- 관리 프로세서 지원
- 용량 관리자
- 11. 설치가 완료되면 OS/2 시스템의 콘솔에서 twgipc를 입력하여 Director를 다시 시작하십시오.

## <span id="page-31-0"></span>명령행을 사용한 Director 확장 도구 설치

Lunux용 RPM(Red Hat Package Manager) 및 SCO UnixWare용 패키지를 사 용하여 Windows 이외의 시스템에 Director 확장 도구를 설치합니다. 28 페 이지의 『Linux를 실행하는 시스템에 Director 확장 도구 설치』 및 28 페이 지의 『SCO UnixWare를 실행하는 시스템에 Director 확장 도구 설치』에 설 치 절차의 예제가 나와 있습니다.

## Linux를 실행하는 시스템에 Director 확장 도구 설치

Linux를 실행하는 시스템에 Director 확장 도구를 설치하려면, Director\Linux 디렉토리에 있는 dirinstall 스크립트를 사용하십시오. dirinstall 스크립트는 기본적으로 모든 Director 확장 도구를 설치합니다. 스크립트를 수정하여 하 나 이상의 Director 확장 도구가 설치되지 않도록 할 수 있습니다. 자세한 정보는 Director\linux 디렉토리에 있는 dirinstall 파일의 설명을 참조하십시오.

사용 가능한 Linux용 Director 확장 도구는 다음과 같습니다.

- $\cdot$  ServeRAID
- 관리 프로세서 지원
- 소프트웨어 리주비네이셔
- 용량 관리자
- 시스템 작동

#### $\bullet$  SCO UnixWare를 실행하는 시스템에 Director 확장 도구 설치

사용 가능한 SCO UnixWare용 Director 확장 도구는 다음과 같습니다.

- ServeRAID
- 관리 프로세서 지원

Director UnixWare ASM 에이전트는 UnixWare 7.1.1에서 Director에 대 한 관리 프로세서 보조 유틸리티 지원을 제공합니다. 설치, 제거 및 설정의 경우, 다음의 절차를 따르십시오.

- 1. CD-ROM 드라이브에 CD를 넣으십시오.
- 2. CD-ROM 드라이브를 마운트하십시오.

3. **Enter**를 누르고 다음을 입력하십시오. pkgadd -d /CD-ROM\_1/umse/unix/asmuwag.ds

여기서 CD-ROM는 2단계에서 작성한 장치 파일의 마운트 포인트입니다.

- 4. **Enter**를 누르십시오.
- 5. 설치가 완료되면 CD-ROM 드라이브를 마운트 해제하십시오.
- 6. Enter를 누르고 드라이브에서 CD를 꺼내십시오.

웹에서 설치하려면 다음의 절차를 따르십시오.

- 1. 다음 위치에서 Director UnixWare ASM Agent를 다운로드하십시오. http://www.ibm.com/pc/ww/eserver/xseries/systems\_management/nfdir/serverext.html
- 2. asmuwag.ds 파일을 선택하고 임시 디렉토리로 다운로드하십시오.
- 3. 이 패키지를 설치하려면, 다음을 입력하십시오.

pkgadd -d /*tmp*/asmuwag.ds

여기서 tmp는 2단계에서 지정한 임시 디렉토리입니다.

주: ASM 패키지를 설치하거나 제거하려면, 루트 특권이 있어야 합니다. 이 응 용 프로그램을 제거하려면, 다음을 입력하십시오.

pkgrm asmuwag

Director UnixWare RAID 에이전트는 UnixWare 7.1.1에서 Director에 대한 ServeRAID 지원을 제공합니다. 이 패키지를 사용하려면 Director UnixWare Agent 가 설치되어 있어야 합니다. 설치, 제거 및 설정의 경우, 다음의 절차를 따르십시  $\Delta$ .

- 1. CD-ROM 드라이브에 CD를 넣으십시오.
- 2. CD-ROM 드라이브를 마운트하십시오.
- 3. Enter를 누르고 다음을 입력하십시오. pkgadd -d /CD-ROM\_1/umse/unix/RAIDUwAg.pkg

여기서 CD-ROM는 2단계에서 작성한 장치 파일의 마운트 포인트입니다.

- 4. Enter를 누르십시오.
- 5. 설치가 완료되면 CD-ROM 드라이브를 마운트 해제하십시오.

<span id="page-33-0"></span>6. Enter를 누르고 드라이브에서 CD를 꺼내십시오.

Director UnixWare RAID Agent를 다운로드할 수 있습니다. 다음의 절차를 따 르십시오.

1. 다음 위치에서 다운로드하십시오.

http://www.ibm.com/pc/ww/eserver/xseries/systems\_management/nfdir/serverext.html

- 2. RAIDUwAg.pkg 파일을 선택하고 임시 디렉토리로 다운로드하십시오.
- 3. 이 패키지를 설치하려면, 다음을 입력하십시오.

pkgadd -d /*tmp*/RAIDUwaAg.pkg

- 여기서 *tmp*는 2단계에서 지정한 임시 디렉토리입니다.
- **주:** ServeRAID 관리자 패키지를 설치하거나 제거하려면, 루트 특권이 있어야 합니다. 이 응용 프로그램을 제거하려면, 다음을 입력하십시오. pkgrm RAIDUwAg

### **Director**

Director 확장 도구의 설치 제거 절차는 두 가지입니다. 사용하는 절차는 Director 확장 도구의 로컬 또는 원격 설치 여부에 따라 다릅니다.

#### $\blacksquare$ Windows를 실행하는 시스템에서 Director 확장 도구 설치 제거

Windows를 실행하는 시스템에서 Director 확장 도구를 설치 제거하려면, Director를 설치 제거하거나 Director를 다시 설치한 다음 설치 제거할 Director 확장 도구 설치 프로그램의 선택을 취소해야 합니다.

#### OS/2를 실행하는 시스템에서 Director 확장 도구 설치 제거

OS/2를 실행하는 시스템에서 Director 확장 도구를 설치 제거하려면 19 페이지의 『OS/2를 실행하는 시스템에서 [Director](#page-22-0) 설치 제거』의 내용을 참조하십시  $\mathsf{P}$ 

## <span id="page-34-0"></span> $\blacksquare$  NetWare를 실행하는 시스템에서 Director 확장 도구 설치 제거

 $\rm{NetW}$ are를 실행하는 시스템에서  $\rm{Director}$  확장 도구를 설치 제거하려면 20 페이지의 『[NetWare](#page-23-0)를 실행하는 시스템에서 Director 설치 제거』의 내용을 참조 하십시오.

#### $\sf{Linux}$ 를 실행하는 시스템에서 Director 확장 도구 설치 제거

Linux를 실행하는 시스템에서 Director 확장 도구를 설치 제거하려면, diruninst 스크립트를 사용하십시오. 이 스크립트는 director\linux 폴더에 있습 니다. 이는 설치된 다양한 RPM에 대한 설치 제거 명령을 실행합니다. 이 스크립 트를 사용자 정의하여 하나 이상의 RPM을 설치 제거할 수 있습니다. 스크립트 수 정에 대한 정보는 diruninst 파일에 있는 설명을 참조하십시오.

#### $\blacksquare$ UnixWare를 실행하는 시스템에서 Director 확장 도구 설치 제거

 $\rm{SCO}$   $\rm{UNIX}$ 를 실행 중인 시스템에서  $\rm{D \rm{ \rm{ \cdot 2} \thinspace \cdot \cdot \cdot 2} }$  도구를 설치 제거하려 면 다음 명령을 실행하십시오.

#### **ServeRAID**

pkgrm RAIDUwAg

관리 프로세서 보조 유틸리티

pkgrm asmuwag

Director 에이전트 확장 도구를 설치 제거하고 나면, 다음 명령을 사용하여 Director 에이전트를 설치 제거하십시오.

pkgrm TivITDA

## <span id="page-36-0"></span>**2 Director Director --**

이 장에는 Director 3.1 및 Director 확장 도구를 이전 릴리스로부터 업그 레이드하기 위한 자세한 정보가 들어 있습니다. 설치 프로그램은 Director 및 Director 확장 도구의 이전 버전을 확인합니다. 설치 유형에 따라 프로그램은 필 요한 Director 및 Director 확장 도구 구성요소를 업그레이드합니다.

#### **Director 3.1 --**

Director 버전의 지원되는 업그레이드 경로는 다음과 같습니다.

- Director 2.2.1에서 3.1로
- Director 2.2에서 3.1로
- Director 2.2에서 2.2.1로 그리고 Director 3.1로
- 주: Director 3.1 서버에는 Director 3.1 콘솔이 필요합니다. 또한, 3.1 에이전트 에는 3.1 이상의 서버가 필요합니다.

#### $\blacksquare$ Director 서버 업그레이드

Director 서버를 업그레이드할 때에는 설치 시와 동일한 단계를 따르십시오. 업그 레이드할 Director 시스템의 CD-ROM 드라이브에 *Director* CD를 넣으십 시오. 설치 섹션의 1단계부터 3단계까지 따르고 4 페이지의 『서버 설치』를 참조하 십시오.

Director 서버를 버전 3.1로 업그레이드하려면 다음의 절차를 따르십시오.

1. 구성요소 선택 창에서 **서버**를 선택하십시오.

설치 프로그램이 이전 설치를 감지합니다. 질문 창이 열립니다.

2. 업그레이드를 계속하려면 질문 창에서 <mark>예</mark>를 누르십시오. 현재 설치 창이 열립 니다.

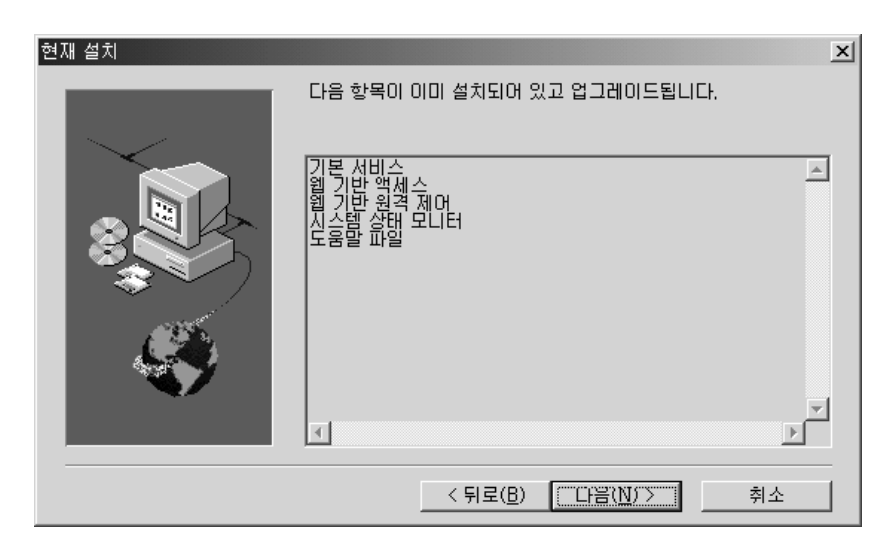

이전 버전과 함께 설치된 항목들이 이 창에 나열됩니다. 이 항목들은 새 버 전으로 업그레이드됩니다.

3. 다음을 누르십시오. 업그레이드할 추가 구성 요소 창이 열립니다.

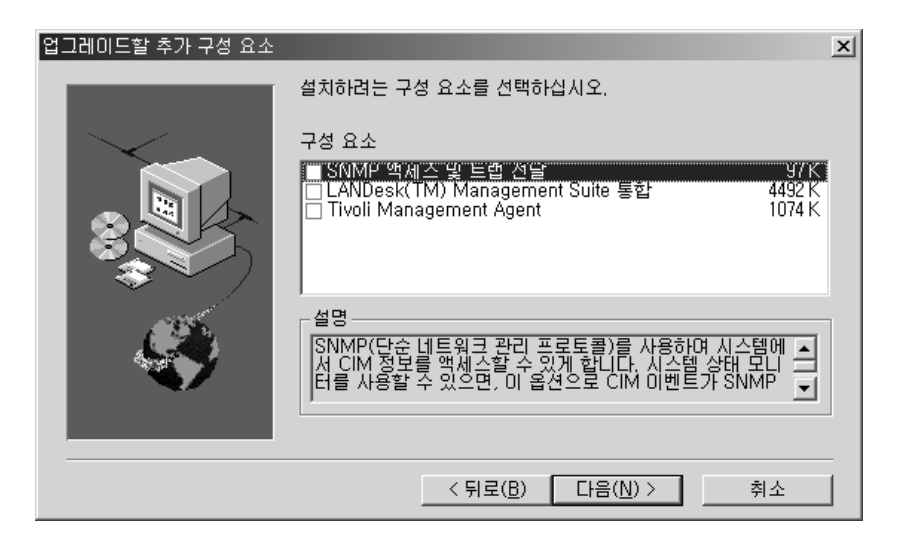

Director의 새로운 기능이나 이전 버전에 설치되었던 기능이 이 창에 나열됩 니다. 추가하려는 각 기능의 옆에 있는 선택란을 선택하십시오.

4. 다음을 누르십시오. Director 확장 도구 설치 옵션 창이 열립니다.

- 5. 설치하려는 구성요소 옆의 선택란을 선택하십시오.
- 6. 다음을 누르십시오. 이전 설치에서 에이전트 UIM 구성요소를 선택하지 않은 경우, 에이전트 UIM 설치 옵션 창이 열립니다.
- 7. 설치하려는 구성요소 옆의 선택란을 선택하십시오.
- 8. 다음을 누르십시오.
- 9. Apache 웹 서버의 IP 포트 번호를 선택하십시오.
- 10. 다음을 누르십시오.
- 11. 업그레이드와 함께 제공되는 추가 메뉴 선택항목에 대한 Director 에 이전트 아이콘 추가 창에서 예를 누르십시오.
- 12. 업그레이드 프로그램이 이전 설치 경로를 감지합니다. 계속하려면 예를 누르 십시오.
- 13. 기본 디렉토리(C:\Program Files\Director\SwDistPk)를 사용하려면 다음을 누르고 다른 디렉토리를 선택하려면 <mark>찾아보기</mark>를 누르십시오. 업그레이드 프로 그램이 현재 Director 데이터베이스를 발견합니다. 업그레이드시 현재 데이터 베이스를 사용하려면 <mark>예</mark>를 누르십시오.
- 14. 다음을 누르십시오. 필요한 파일이 시스템에 설치됩니다. Windows 계정 정 보 창이 열립니다. 사용하고 있는 시스템의 도메인 및 사용자 이름이 표시됩 니다.
- 15. 앞호 필드에 Windows 계정 암호를 입력하고 암호 확인 필드에 암호를 다시 입력하십시오.
- 16. 다음을 누르십시오. 질문 창이 열립니다.
- 17. 새로운 데이터베이스를 설치하려면 아니오를 선택하십시오. 데이터베이스 구 성 창이 열립니다. 사용할 데이터베이스를 선택하십시오. 현재 데이터베이스를 사용하려면 예를 선택하십시오. 네트워크 구성 창이 열립<mark>니다</mark>.
- 18. 다음을 누르십시오.
- 19. 4 페이지의 『서버 설치』의 20단계부터 23단계까지 완료하십시오.
- 20. 확인을 눌러 계속하십시오. 설치가 완료되면 설치 완료 창이 열립니다.

<span id="page-39-0"></span>21. 컴퓨터를 지금 다시 시작하거나 나중에 다시 시작하십시오. <mark>지금 재시작</mark>을 선 택하면 시스템이 종료되고 즉시 재시작됩니다. <mark>나중에 재시작</mark>을 선택하면 설 치 프로그램이 종료됩니다. Director를 사용하려면 시스템을 다시 시작 하고 시스템에 로그인해야 합니다.

#### $\blacksquare$ Director 콘솔 업그레이드

시작 및 일반 사용자 사용권 계약 창이 열린 후, <mark>구성요소 선택</mark> 창에서 콘<del>솔</del>을 선 택하십시오. 설치 프로그램이 Director 콘솔의 이전 버전을 발견하고 다음 화면을 표시합니다.

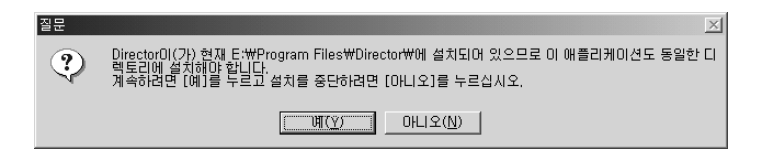

콘솔을 업그레이드하려면 <mark>예</mark>를 누르십시오. 업그레이드는 이전 소프트웨어를 업그 레이드하고 불필요한 파일과 디렉토리를 제거하며, 새로운 콘솔 구성 요소를 설치 합니다.

컴퓨터를 지금 재시작하거나 나중에 재시작하십시오. <mark>지금 재시작</mark>을 누르면 시스 템이 종료되고 즉시 다시 시작됩니다. <mark>나중에 재시작</mark>을 누르면 UM 서비스 설치 프로그램이 닫힙니다. Director를 사용하려면 시스템을 다시 시작하고 시스 템에 로그인해야 합니다.

#### $\blacksquare$ Director 에이전트 업그레이드

선택한 시스템에 대한 Director 에이전트를 업그레이드하려면 다음과 같이 하십시  $\phi$ .

1. 시작 및 일반 사용자 사용권 계약 창이 열리고 나면, 구성요소 선택 창에서 **에이전트**를 선택하십시오. 설치 프로그램은 Director 에이전트의 이전 버전을 발견하고 업그레이드 화면을 표시합니다.

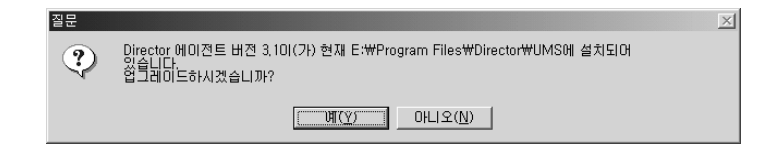

2. 예를 눌러 시작하십시오. 설치 프로그램은 설치된 Director 에이전트의 이전 버전에서 에이전트 구성요소를 발견합니다. 현재 설치 창이 열립니다.

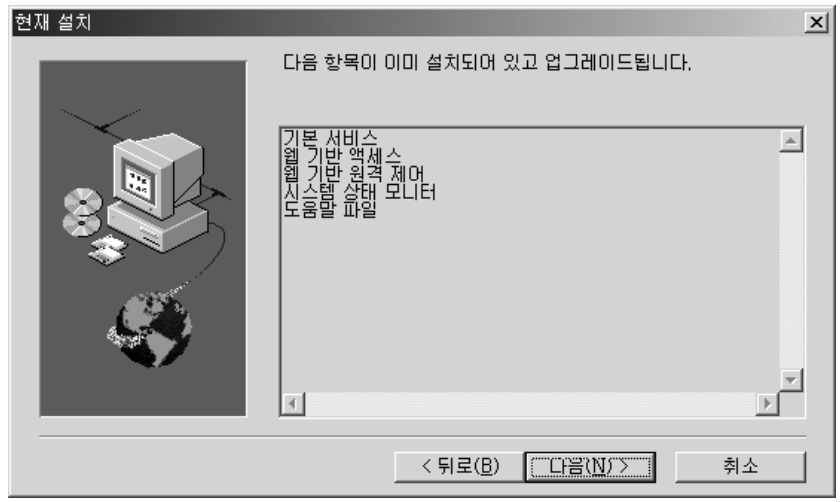

설치 프로그램은 이 창에 나열된 에이전트 구성요소를 업그레이드합니다.

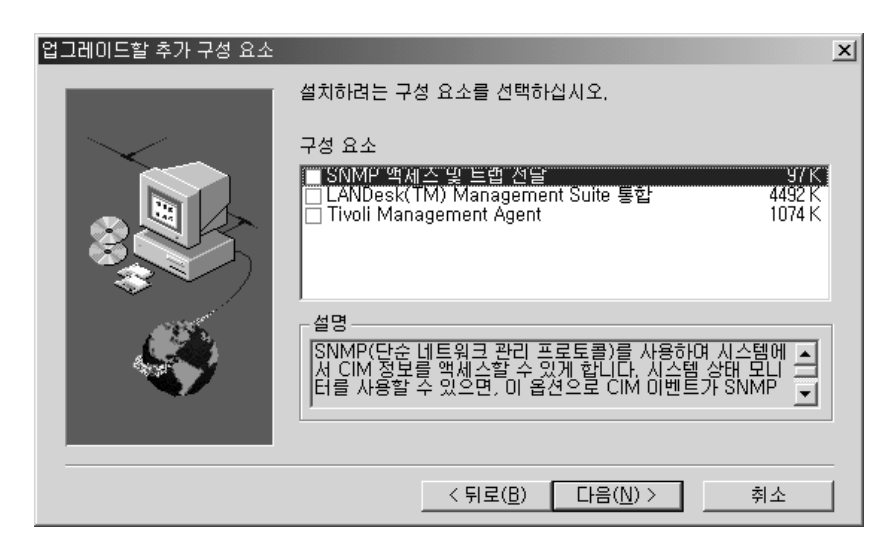

3. 다<del>음</del>을 눌러 계속하십시오. 업그레이드할 추가 구성 요소 창이 열립니다.

Director 에이전트의 업그레이드된 구성요소에 추가할 추가 구성요소를 선택하십시오. 다음을 누르십시오. Director 확장 도구 설치 옵션 창이 열립 니다.

4. Director 확장 도구 구성요소를 선택하십시오.

- <span id="page-41-0"></span>5. 다음을 누르십시오. 이전 설치에서 에이전트 UIM 구성요소를 선택하지 않은 경우, 에이전트 UIM 설치 옵션 창이 열립니다.
- 6. 설치하려는 구성요소 옆의 선택란을 선택하십시오.
- 7. 다음을 누르십시오. Apache 웹 서버의 IP 포트 번호를 선택하십시오.
- 8. 다음을 누르십시오.
- 9. Director 에이전트 아이콘을 추가하기 위한 화면이 나타납니다. 이전 버 전의 아이콘이 있을 때, **아니오**를 누르면 이 아이콘을 제거하지 않습니다. **예** 를 누르면 이전에 설치된 아이콘에 아이콘이 추가되지 않습니다.
- 10. 프로그램은 기존의 구성요소를 업그레이드하고 선택된 새 구성요소를 설치합 니다. 컴퓨터를 지금 재시작하거나 나중에 재시작하십시오. <mark>지금 재시작</mark>을 누 르면 시스템이 종료되고 즉시 다시 시작됩<mark>니다. 나중에 재시작</mark>을 누르면 Director 에이전트 업그레이드 프로그램이 닫힙니다. Director를 사용하려면 시스템을 다시 시작하고 시스템에 로그인해야 합니다.

#### **Director --**

업그레이드 설치는 Director 확장 도구의 에이전트 및 콘솔 부분에서 가능 합니다. Director 확장 도구의 이전 버전이 시스템에 있는 경우, 설치는 Director 확장 도구 3.1로 업그레이드합니다. 이전에 설치된 모든 옵션이 업그레 이드되고 추가 옵션 목록이 표시됩니다. 이전에 설치되지 않은 옵션을 추가하거나 추가 기능을 추가하지 않고 현재 구성만을 갱신하도록 할 수 있습니다.

## <span id="page-42-0"></span>색인

**-**네트워크 드라이버 구성 창 10

네트워크 드라이버, 구성 [10](#page-13-0)

**-** 데이터베이스, 선택 9

## [사]

```
설치
 Director
   서버 파일 4
   에이전트 12
   13
   11
설치 제거
 Director 19
시스템 상태 모니터 5
```
## **-**

```
업그레이드 33
 Director
    33
    36
에이전트
 Director
    지원되는 에이전트 14
    Netware 17
운영 체제
  Caldera Linux 3
  RedHat Linux 3
  Turbo Linux 3
25
```
웹 기반 액세스 5 웹 기반 워격 제어 6

## **-**

플랫폼 [Director](#page-5-0) 2

## **D**

[Director 1](#page-4-0) [Director](#page-12-0) 데이터베이스 구성 창 9

## **S**

 $\text{SNMP}$  $\text{SNMP}$  $\text{SNMP}$  액세스 및 트랩 전달 - 6

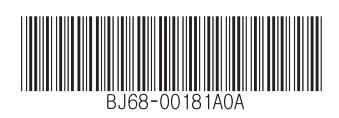